# **II. POWERPOINT POUR** QUOI FAIRE

**Powerpoint est un logiciel de présentation.** Il permet de gérer naturellement des diapositives dans lesquels peuvent être insérés toutes sortes d'objets.

**Pour bien l'utiliser, il faut distinguer plusieurs étapes dans son utilisation :**

- le choix d'un modèle (évite de partir de zéro dans la création de la présentation)
- **a** la saisie des textes
- **Illinsertion des objets (images, tableaux, graphiques, vidéos, formes...)**
- l'animation des objets (la manière dont ils vont s'afficher)
- la transition entre les diapositives (le passage animé d'une diapositive à l'autre)
- **a** la saisie des commentaires
- **La création du diaporama**

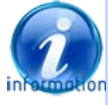

Powerpoint 2013 bénéficie de la convivialité de Windows, ce qui lui permet de fonctionner en parfaite harmonie avec les autres applications, d'intégrer aisément des objets issus de ces autres applications et d'utiliser naturellement le cloud (stockage Skydrive, Microsoft Web App)

## **A.CONFIGURATION OPTIMAL**

## **La configuration conseillée est la suivante :**

- ordinateur de type pentium™ à plusieurs noyaux de 2 à 3 GHz avec Windows 8
- $\checkmark$  mémoire vive de 1 à 24 Go
- écran plat large de 19" à 24" résolution 1680/1050
- $\checkmark$  couleurs 32 bits
- $\checkmark$  ssp (solid state Disk) de 128 Mo minimum
- $\checkmark$  disque dur 1 To
- $\checkmark$  Lecteur BlueRay / Graveur
- $\checkmark$  Souris Laser 2 boutons + roulette de qualité

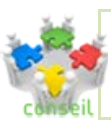

Plus l'ordinateur sera puissant et mieux il sera équipé, plus agréable sera l'utilisation de Powerpoint – le SSD est maintenant quasiment indispensable

#### **PROCÉDURE D'INSTALLATION** B.

## **POUR INSTALLER POWERPOINT**

S'assurer qu'il y a la place suffisante sur le disque dur Lancer Windows lancer l'installation à partir<http://office.com/myaccount> ou lancer le programme exécutable téléchargé ou Introduire le CD Rom ("Powerpoint" ou "Office") Suivre les instructions L'installation est complètement automatique si l'on choisit l'installation par défaut

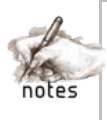

#### **ENTRER / QUITTER** C.

**2 manières de travailler dans Powerpoint (ET DANS LES PRODUITS OFFICE)**

**Lancer l'application (Powerpoint)** et travailler directement au sein de l'application.

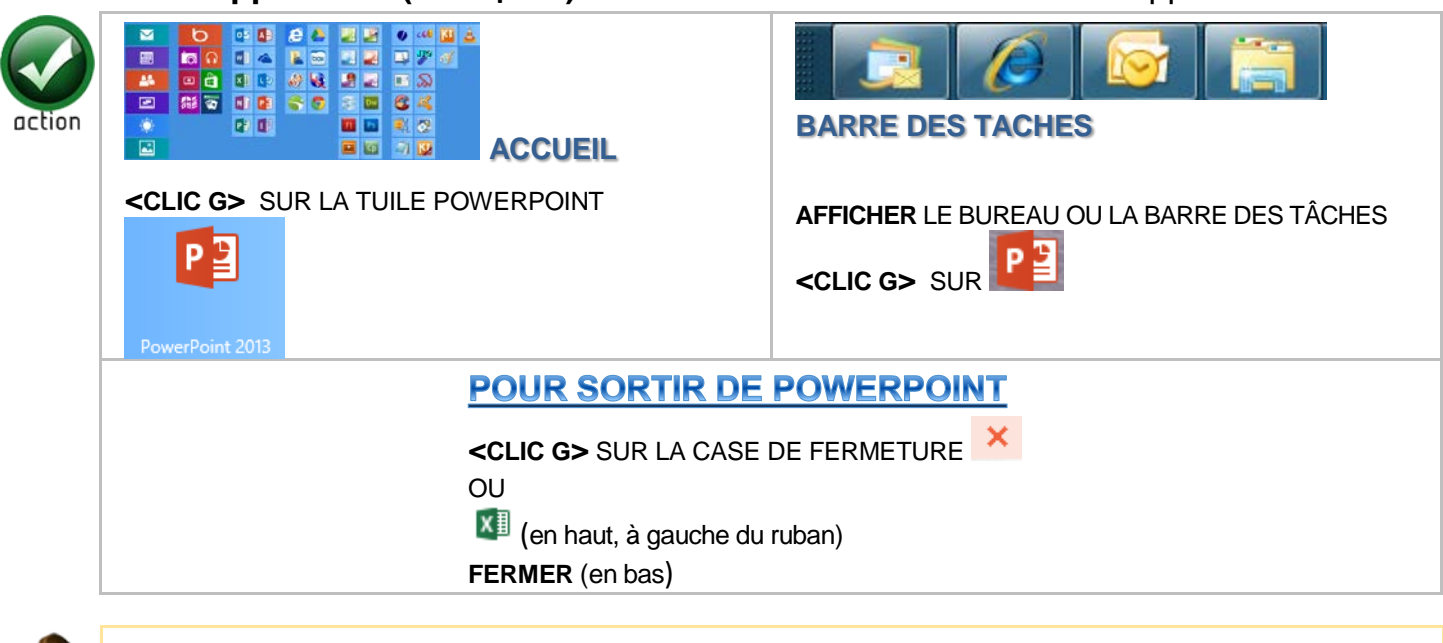

action

Lancer Powerpoint Quitter Powerpoint Relancer Powerpoint

## **À partir de l'ordinateur (**documents**)**

## **OUVRIR UNE PRÉSENTATION EXISTANTE**

**AFFICHER** LE DOSSIER DE L'UTILISATEUR OÙ SE TROUVENT LES PRÉSENTATIONS (fichiers PPTX) **<DOUBLE CLIC>** SUR LA PRÉSENTATION POWERPOINT À OUVRIR

## **D. UTILISER LES EXERCICES**

Vous pouvez télécharger les exercices relatifs à ce manuel et les copier sur votre ordinateur dans un dossier spécifique.

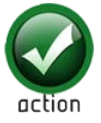

#### **TÉLÉCHARGER LES EXERCICES OUVRIR** VOTRE NAVIGATEUR INTERNET

**SAISIR** L'ADRESSE SUIVANTE : [http://www.ios.fr/public/exosPowerpoint13n1.exe](http://www.ios.fr/public/exosexcel13n1.exe)

*tout en minuscules*

**<CLIC>** SUR

*la boite de dialogue de téléchargement s'ouvre*

Exécuter **<CLIC G>** SUR

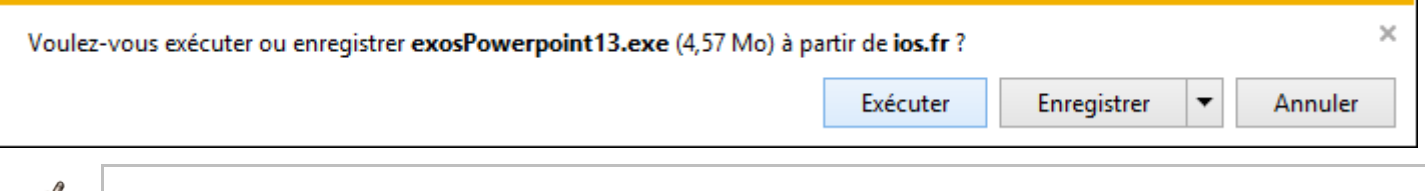

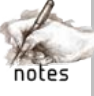

**14**

# Windows a protégé votre ordinateur

Windows SmartScreen a empêché le démarrage d'une application non reconnue. L'exécution de cette application peut mettre votre ordinateur en danger.

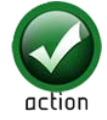

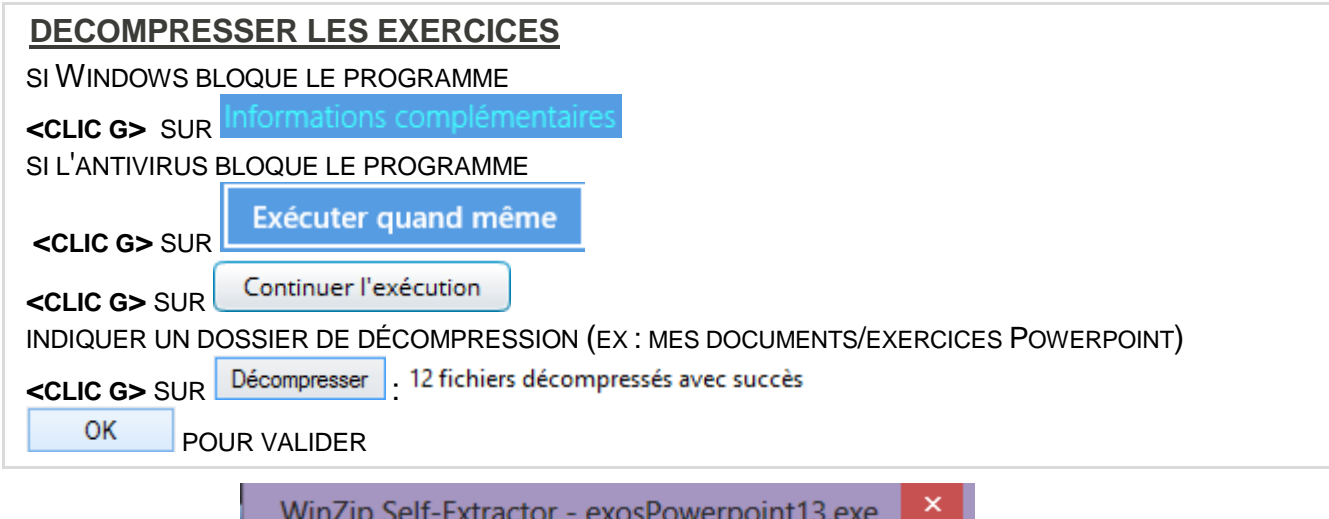

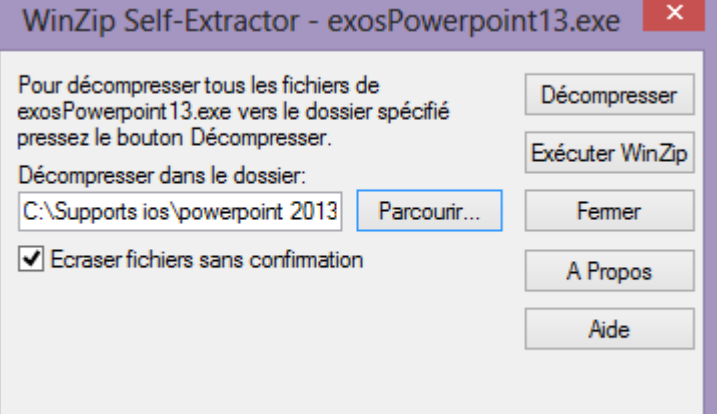

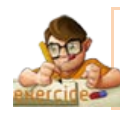

Télécharger les exercices Vérifier que les fichiers sont décompressés

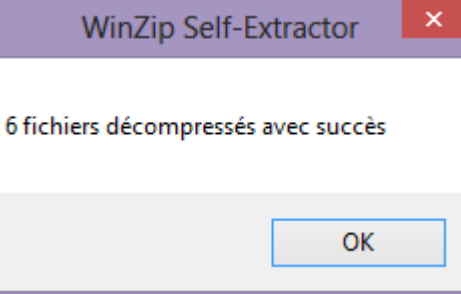

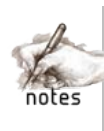

OK

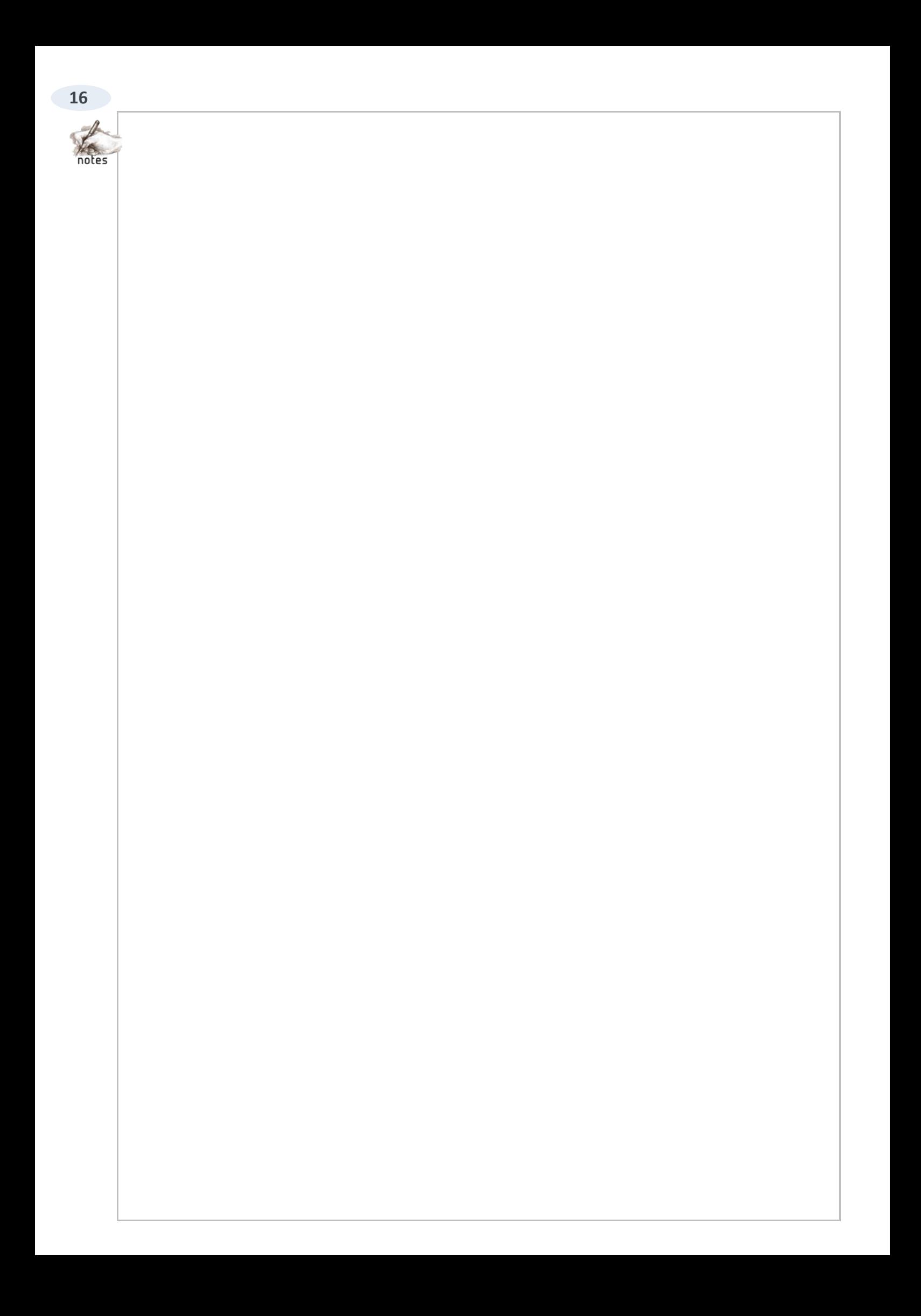

# **III. DIALOGUER AVEC POWERPOINT**

**Vous allez établir avec votre ordinateur et avec votre logiciel un dialogue :**

- Vous allez lui demander d'effectuer des opérations par l'intermédiaire de la souris et du clavier
- Vous allez en constater le résultat à l'écran
- Vous allez éditer ce résultat (diaporama, impression, publication, mail, document joint…).

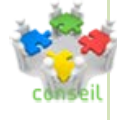

Dans tous les cas, il va être important de travailler en parfaite harmonie avec le logiciel de telle manière que chaque action de votre part détermine un résultat adéquat de la part de Powerpoint. S'il y a pleine compréhension entre l'utilisateur et le logiciel, il n'y a pas de conflit possible et donc pas de problèmes à résoudre

## A STRUCTURE D'UNE PRÉSENTATION **/ERPOIN1**

**Une présentation Powerpoint est structurée de la manière suivante :**

- $\bullet$  Une présentation  $\overline{\bullet}$  est constituée de diapositives
- $\bullet$  Une diapositive  $\equiv$  est constituée d'objets
- O Un objet Images Tableau Formes SmartArt Graphique Zone En-tête/ WordArt Date et Numéro de Objet Équation

Vidéo Audio figure dans un cadre et peut être disposé n'importe où dans la diapositive.

## **1 PRÉSENTATION**

La présentation est constituée de diapositives. L'ordre et la transition des diapositives peuvent être gérés. Un diaporama permet de les présenter à un public.

La présentation "CROISIERE.PPTX" est constituée de 5 diapositives

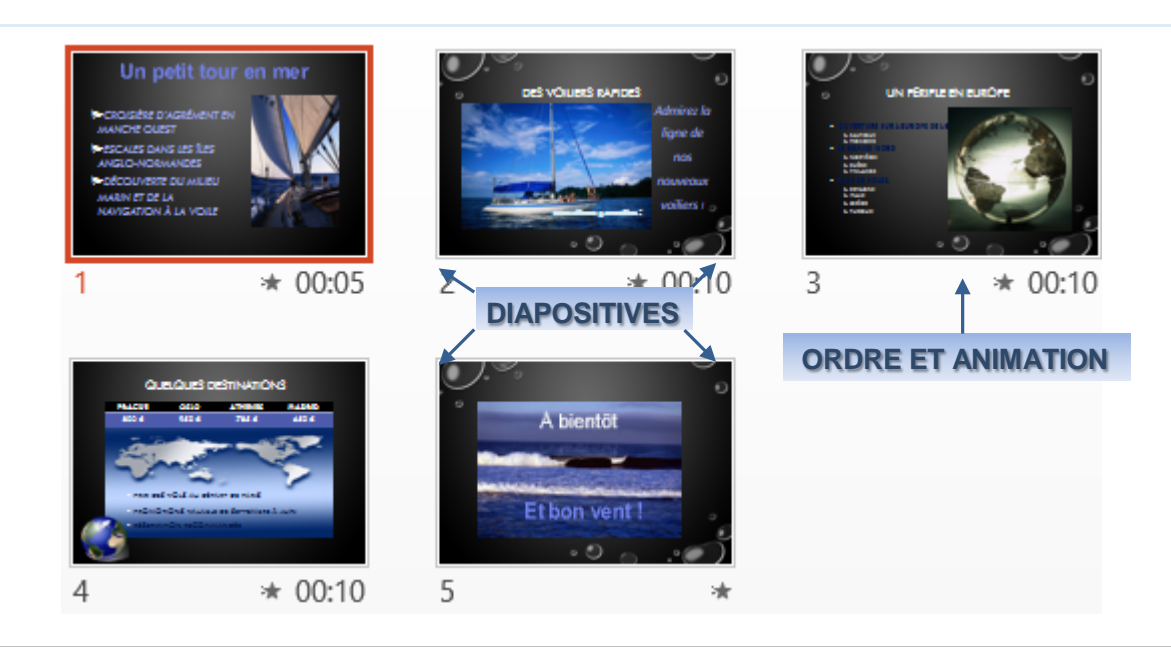

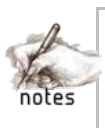

## **2 DIAPOSITIVES**

La diapositive est constituée d'objets. La disposition, l'animation et l'ordre d'affichage des objets peuvent être gérés.

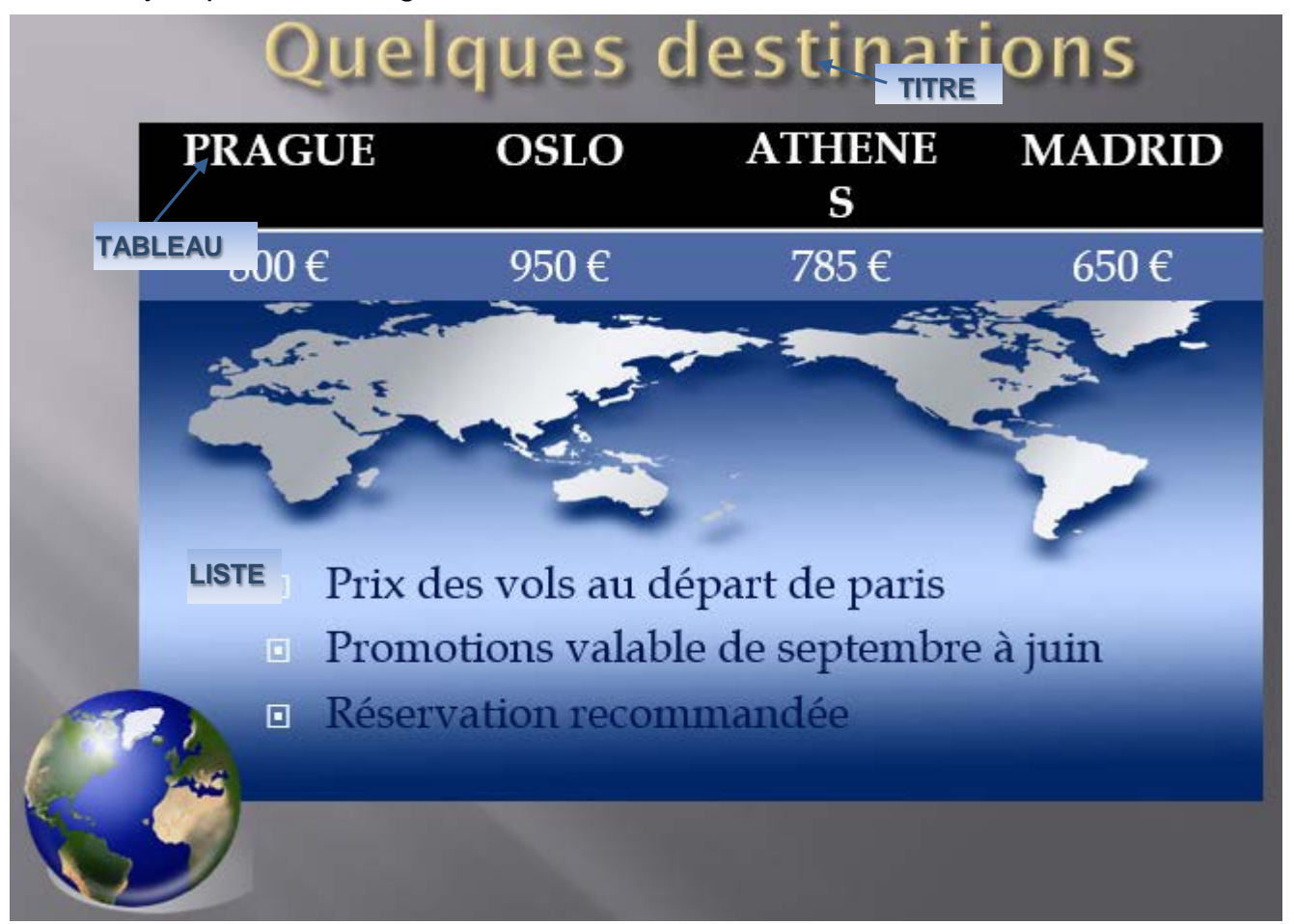

### **3 OBJETS**

L'objet (titre, texte, image, forme, vidéo, son) peut être créé dans Powerpoint ou exister préalablement. Selon son type, les éléments mêmes de l'objet pourront être animés (affichage successif des lettres d'un titre). Les objets disponibles sont affichés dans le ruban "INSERTION".

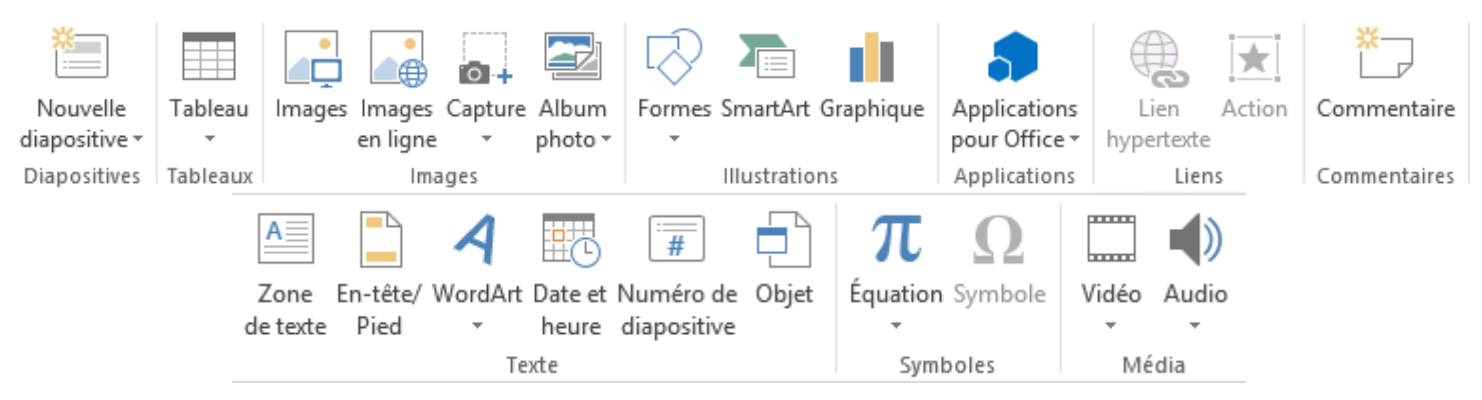

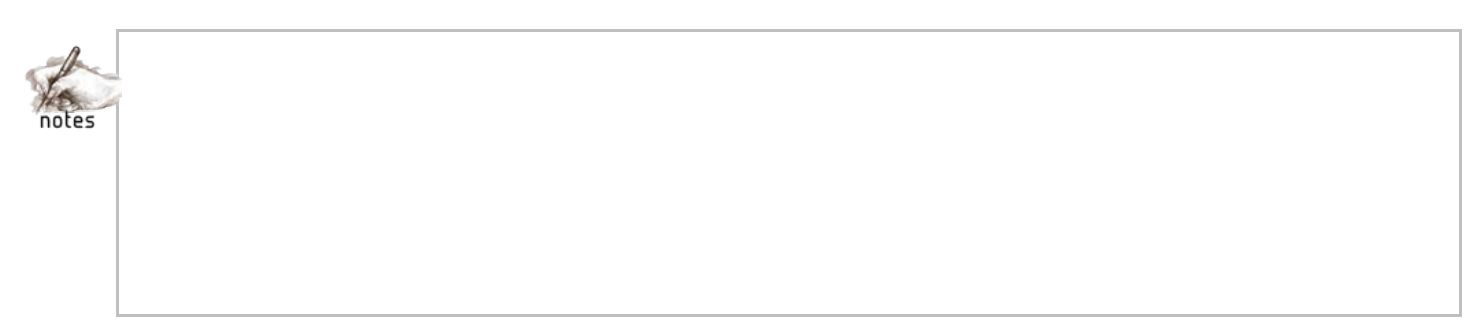

EXERCICE

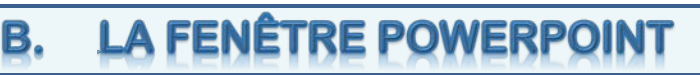

L'écran de Powerpoint est composé d'une fenêtre par document. Chaque fenêtre propose le document ouvert ainsi que tous les outils permettant de le manipuler.

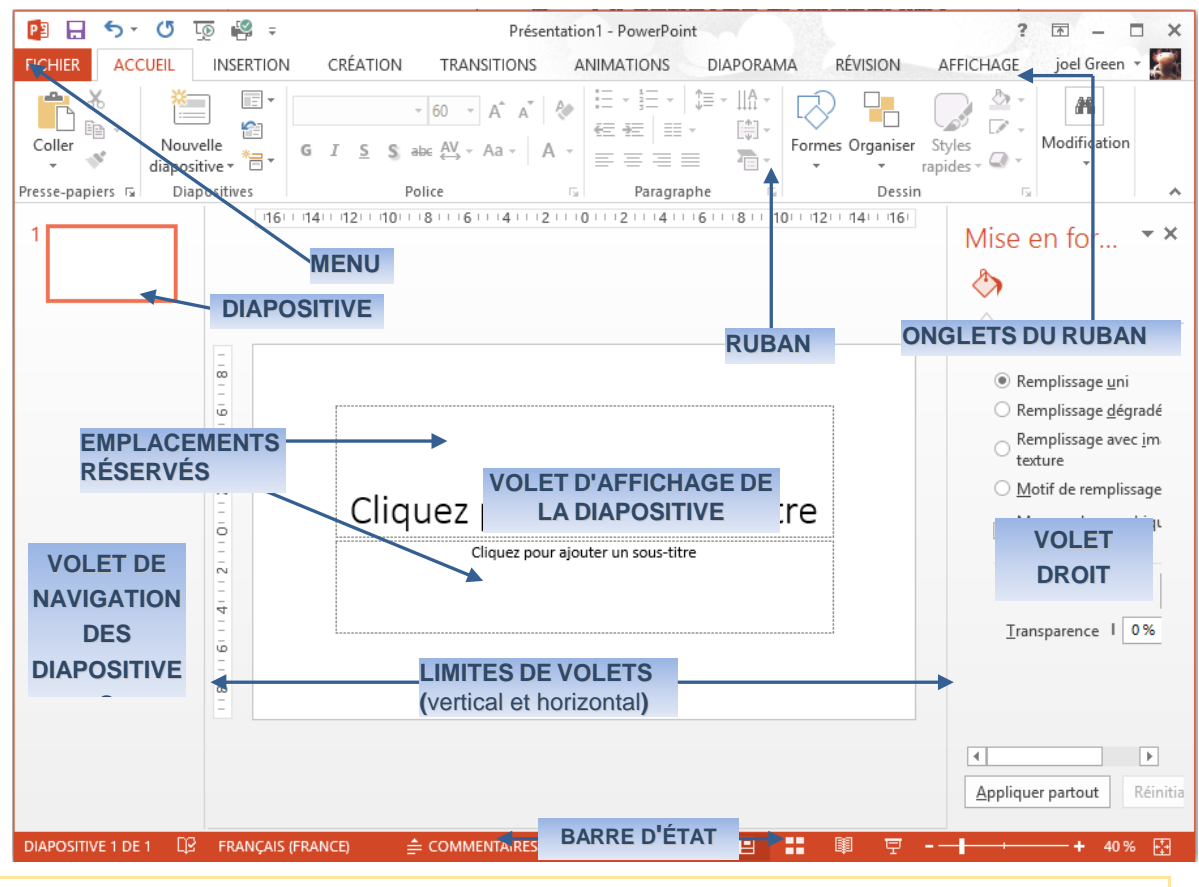

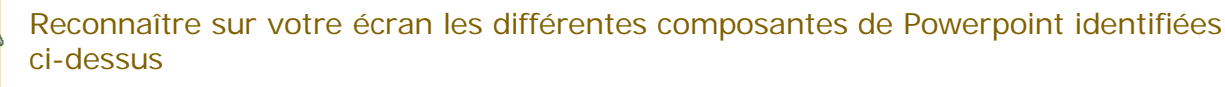

## **La fenêtre Powerpoint est composée des éléments suivants :**

- LA BARRE DE TITRE affiche le nom du document et de l'application (Powerpoint)
- LE MENU FICHIER propose les commandes globales de gestion du document
- LA BARRE D'OUTILS "ACCÈS RAPIDE" affiche les icônes qui symbolisent les actions les plus courantes (outils)
- LE RUBAN, composé d'onglets affiche des icônes regroupées par nature symbolisant les actions
- LE VOLET DE navigation affiche le plan ou les diapositives de la présentation
- LES EMPLACEMENTS RÉSERVÉS caractérisés, par des icônes, décrivent le type d'élément (graphique, image, tableau,...)
- LES MENUS ET BARRES D'OUTILS CONTEXTUELS proposent pour une sélection en cours les outils et commandes les plus appropriés
- LES ASCENSEURS permettent de se déplacer verticalement et horizontalement avec la souris
- LA BARRE D'ÉTAT donne des informations sur la commande en cours, l'environnement et la position du point d'insertion (Les icônes d'affichage et le zoom permettent de passer d'un mode d'affichage et/ou d'un grossissement à un autre)
- LE VOLET D'AFFICHAGE affiche la diapositive et ses composants …

Enfin LE VOLET DROIT permet de paramétrer les actions des outils (comme les boîtes de dialogue)

## **1 BARRE DE TITRE**

La barre de titre est la barre de titre classique d'une fenêtre sous Windows.

P3 - 5 - 5 - CJ + 5 - CJ + CJ + croisiere.pptx - Microsoft PowerPoint  $? \quad \Box - \quad \Box \quad \times$ 

## **2 MENU FICHIER**

Il propose les commandes globales liées à l'ouverture, l'enregistrement, l'impression du document.

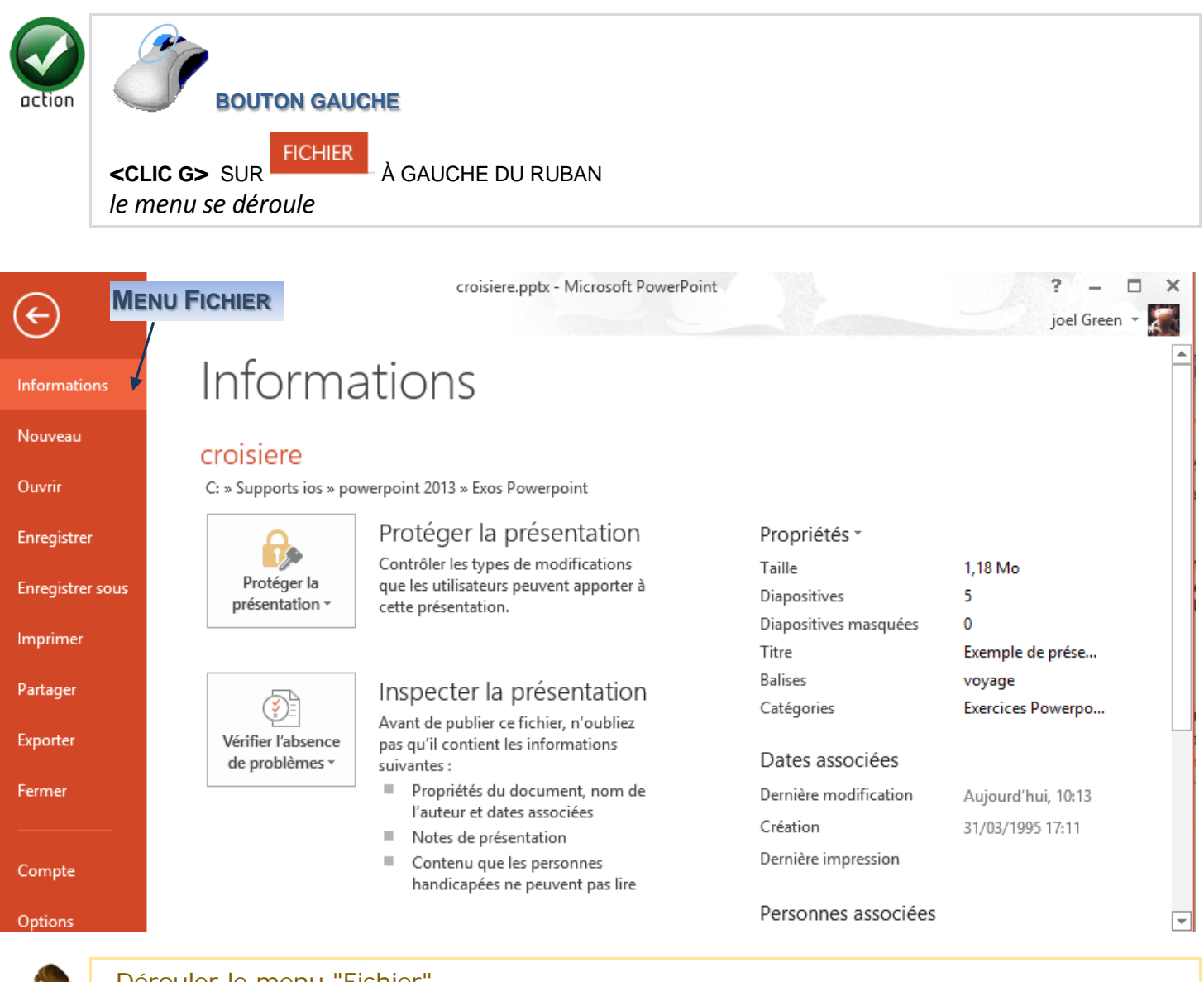

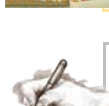

Dérouler le menu "Fichier" Ouvrir la présentation "CROISIERE.PPTX"

## **3 BARRE D'OUTILS "ACCÈS RAPIDE"**

Elle est située à la suite de l'icône de menu, à gauche de la barre de titres.

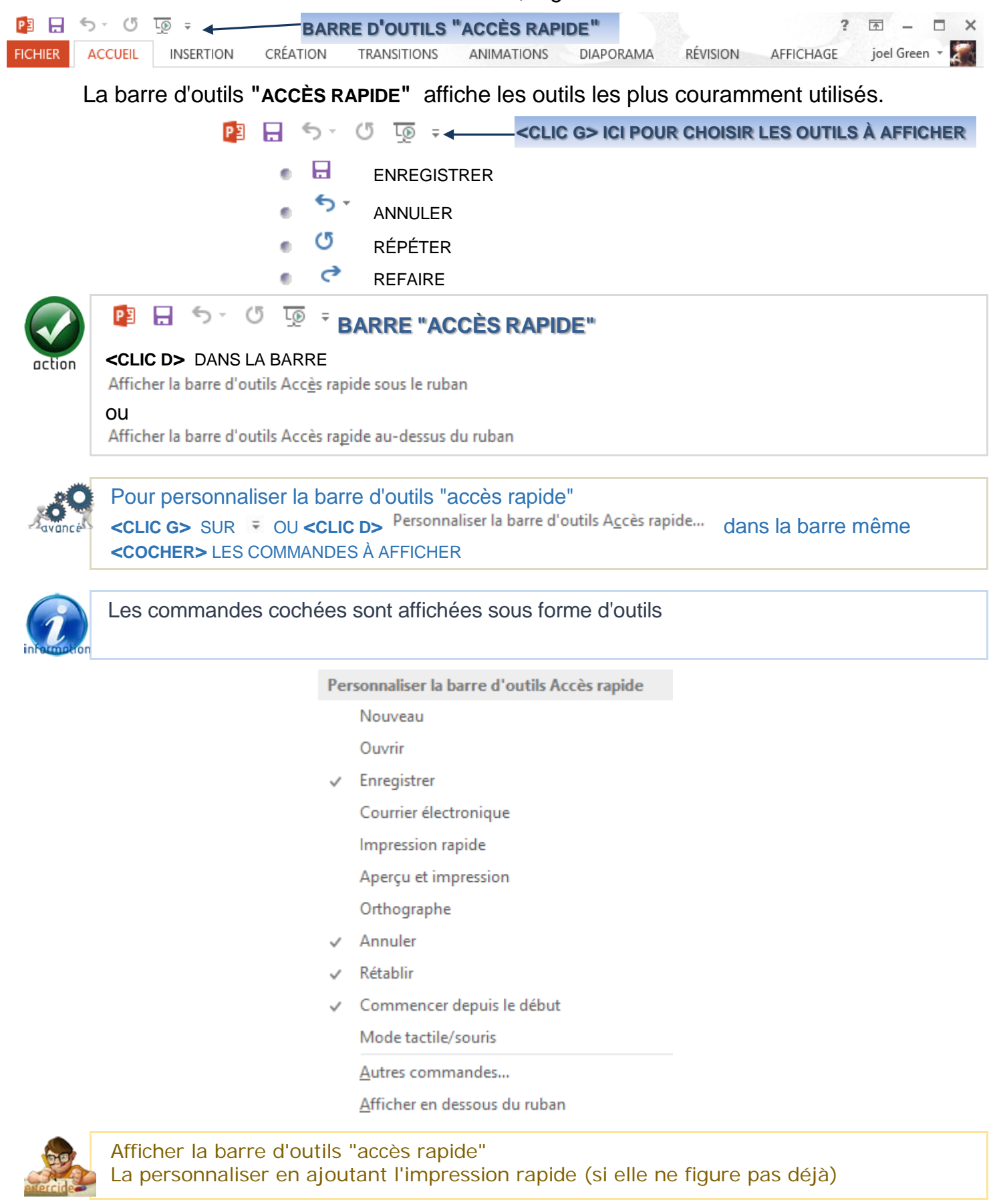

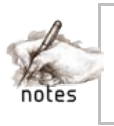